## **Omregistrering på kurs via ladok på student.lu.se** *(In English further down)*

Du kan själv omregistrera dig på en kurs som du tidigare varit registrerad på via ladok på student.lu.se. Notera dock att du endast kan göra detta under våra vanliga registreringsperioder, dvs. veckan innan terminsstart och veckan innan terminens period två börjar (för exakta datum se https://nek.lu.se/utbildning/introduktionsmoten).

För omregistrering under andra perioder eller om du av någon anledning inte kan omregistrera dig, kontakta institutionens utbildningsadministratör. Se https://www.nek.lu.se/utbildning/studieadmin

*i)* Logga in på student.lu.se och välj "Ladok" och sedan "Inloggning via ditt lärosäte".

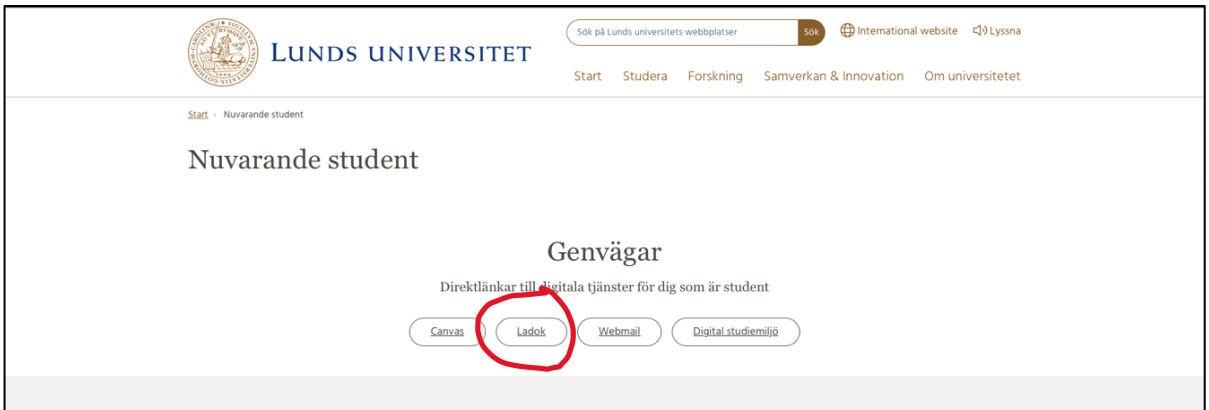

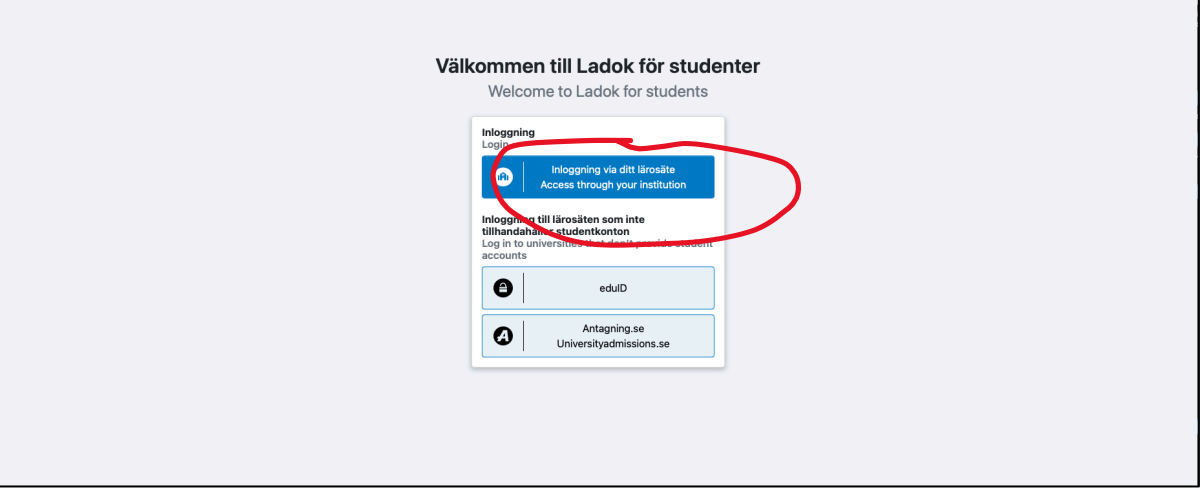

*ii)* Välj "Min utbildning" och "Inte avklarade" och klicka på kursen du vill omregistrera dig på.

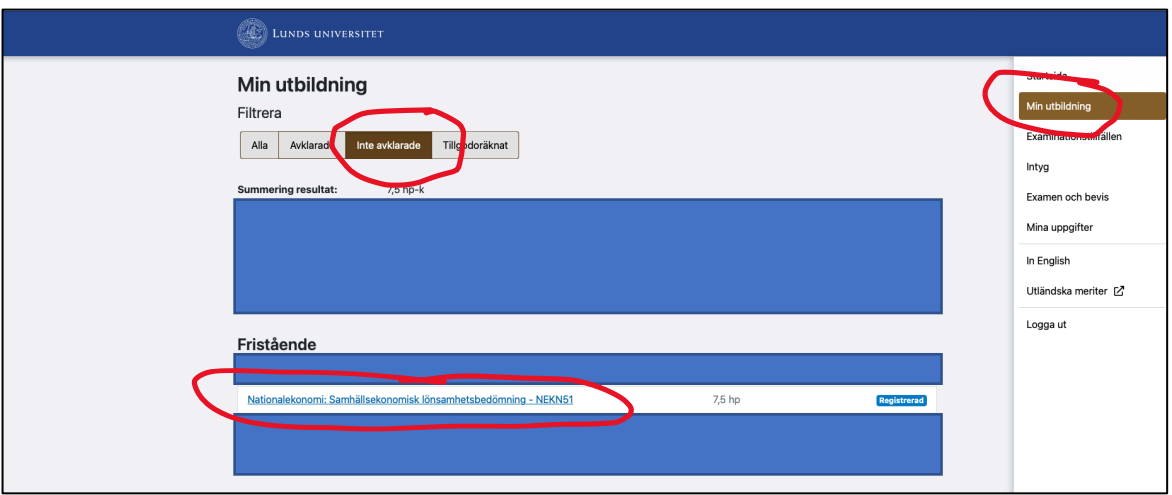

*iii)* Klicka på "Byt till annat kurstillfälle", "nästa" och bekräfta byte av kurstillfälle.

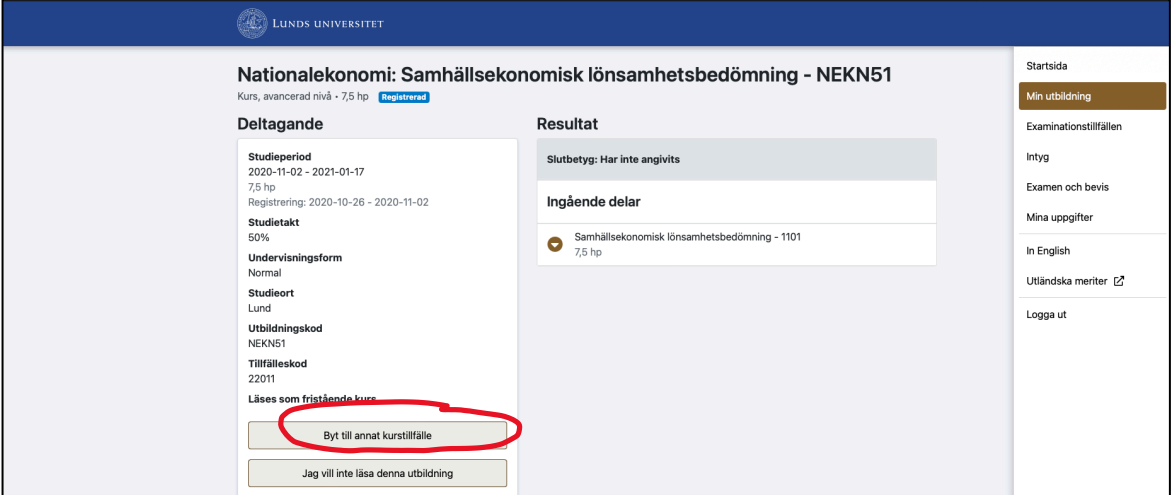

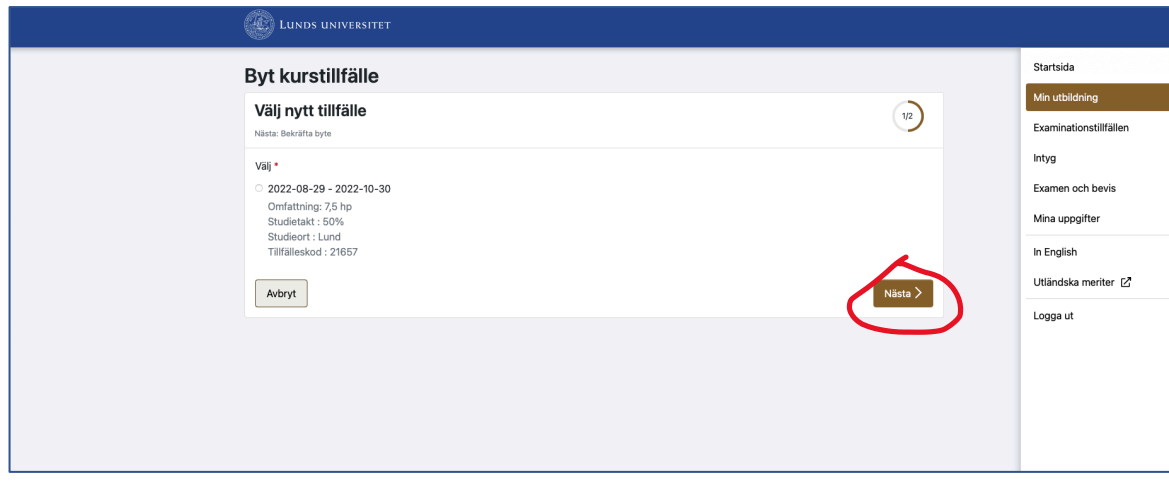

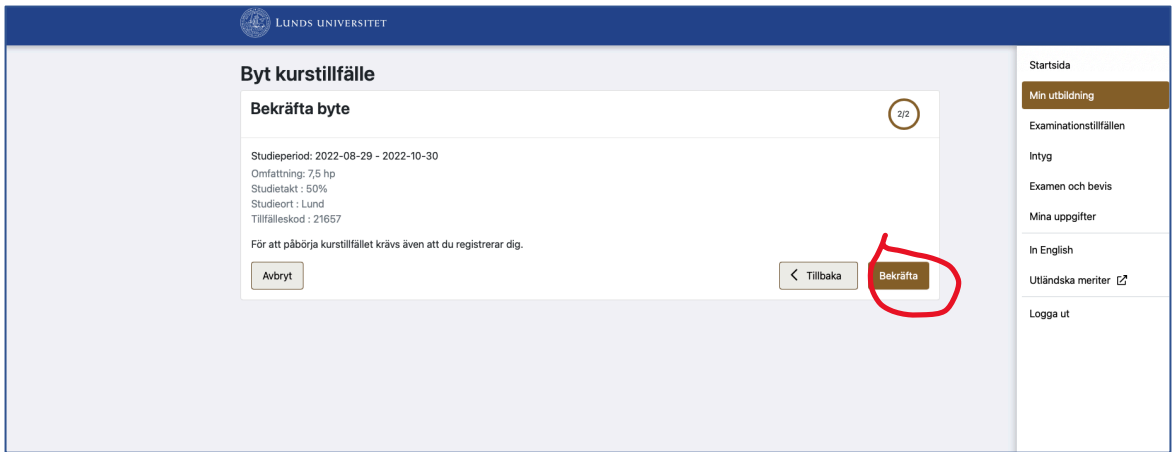

*iv)* Registrera dig på kursen.

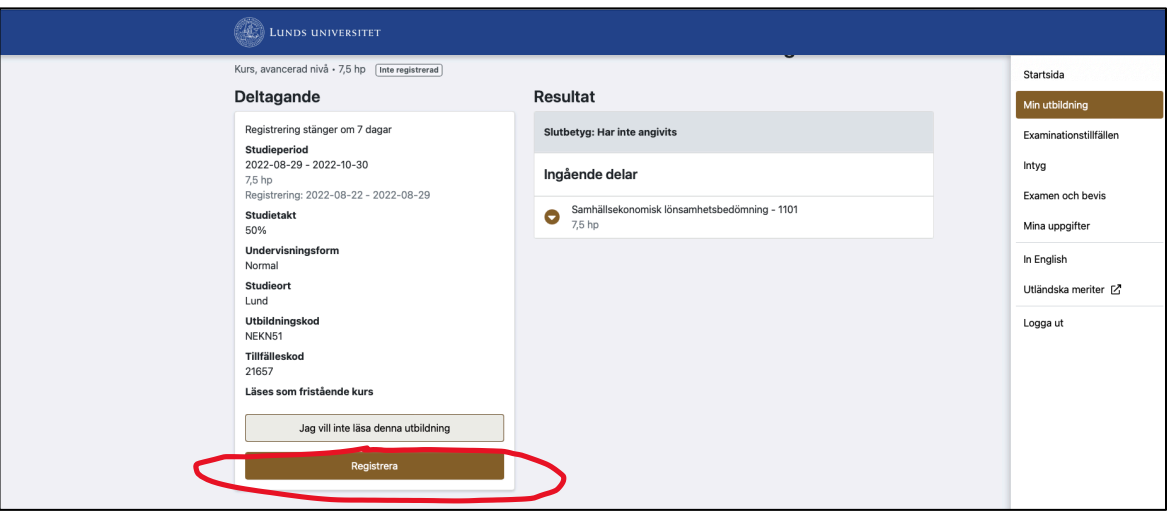

## **Re-registration on a course via the ladok system in the student portal**

You can re-register yourself on a course you have previously been registered on but not completed, via the ladok system in the student portal – during one week before the term commences for courses in period one, and during one week before the second period of the term commences for courses period two. For re-registration during other time periods, or if you experience any difficulties, please contact one of the department's study administrators, see https://nek.lu.se/en/study/Who-to-ask-about-what-

i) Log on to https://www.lunduniversity.lu.se/current-students/ and select "Ladok", and "Access through your institution".

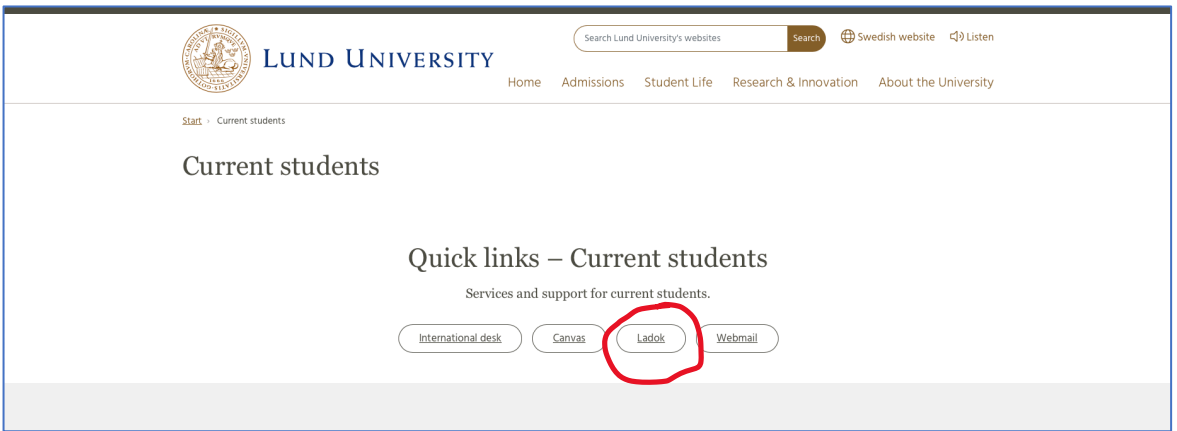

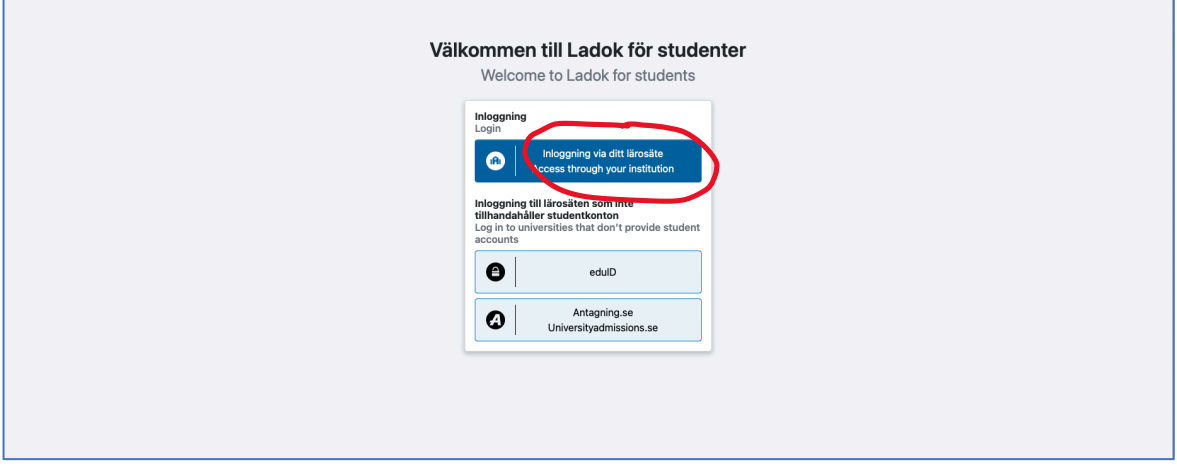

ii) Choose "My education" and select "Not completed". Click on the course you would like to re-register on.

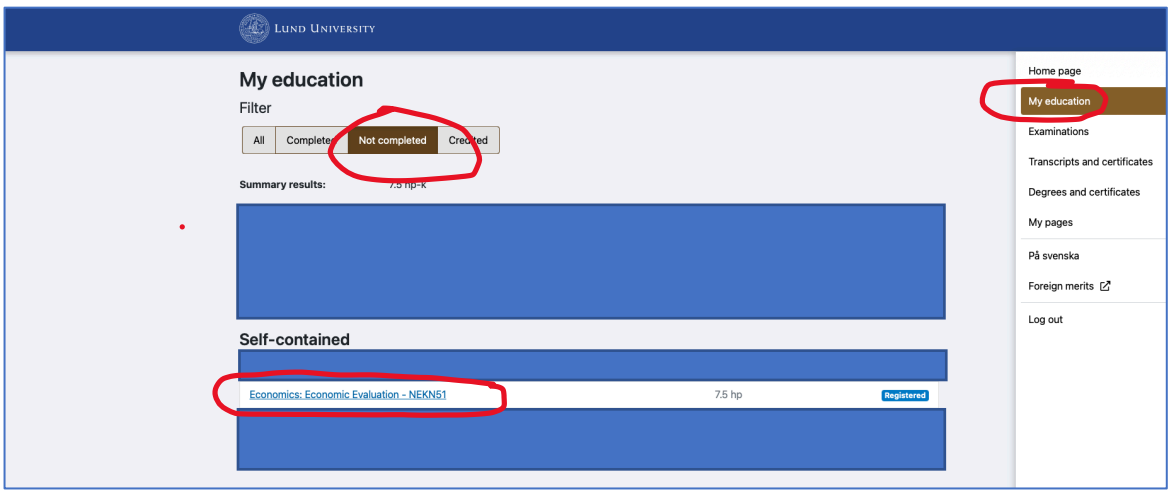

iii) Click on "Change to another course instance", "Next", and confirm the change.

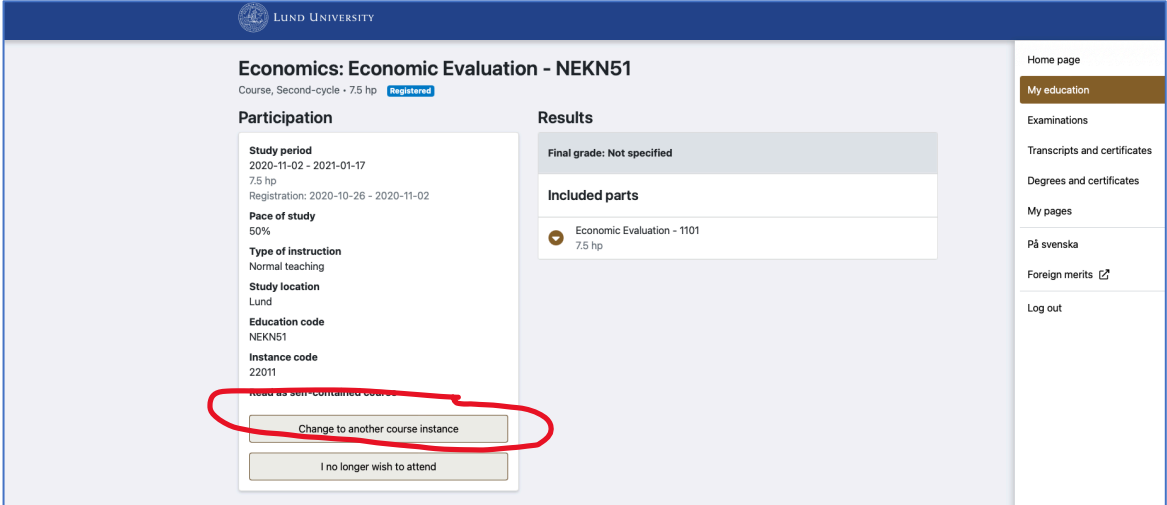

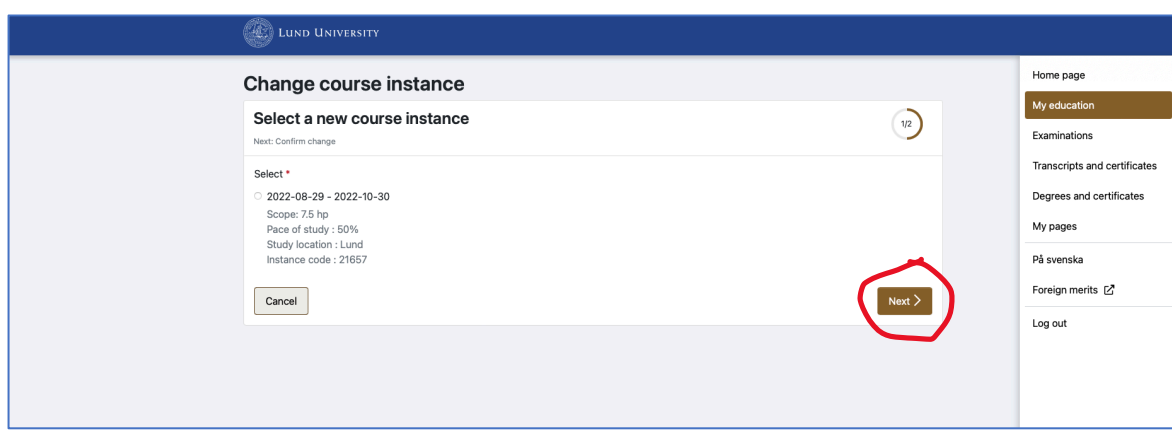

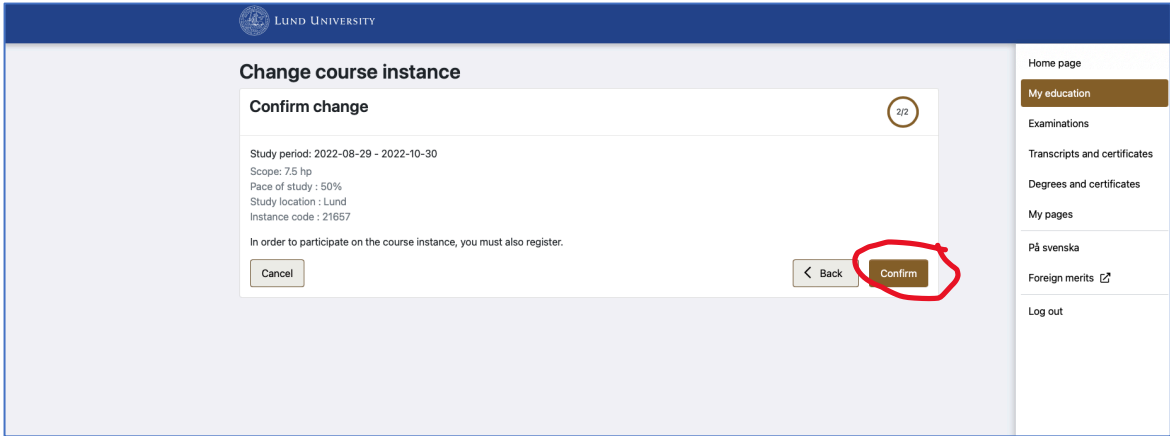

## iv) Register.

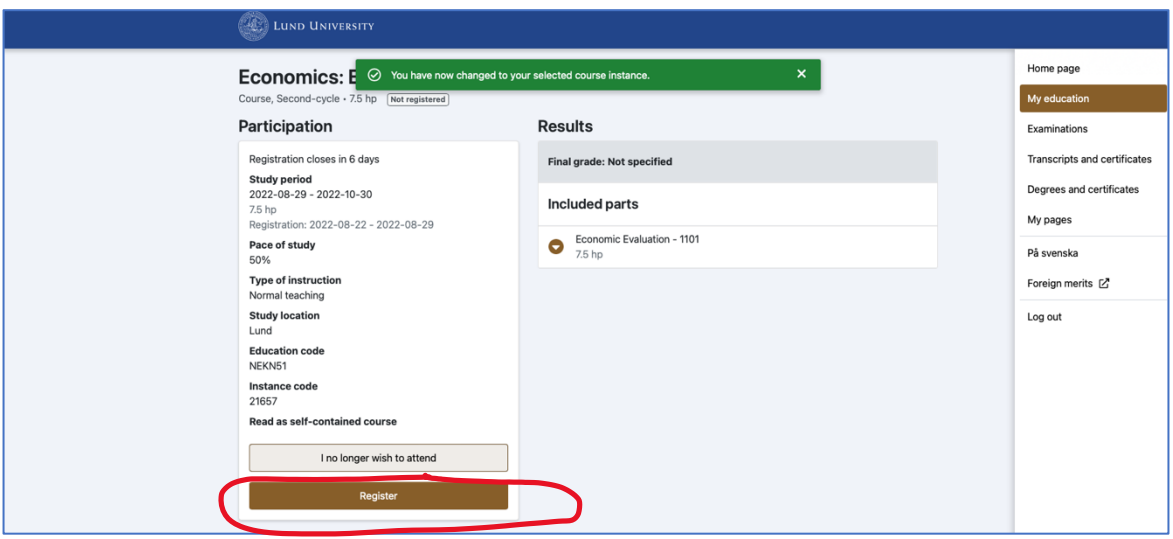